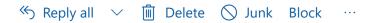

## Track-It login help

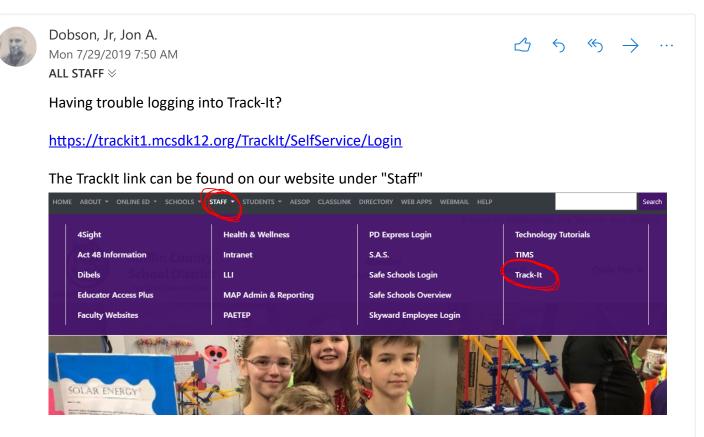

Some users get stuck on the "Select a Language" option when trying to log in to Track-It. There are a few options to log in successfully...

1. Press and hold Track-It link from the menu and drag it to your desktop. Open it from the desktop shortcut you just created.

## OR

2. Right-click on the Track-It link and choose "Open link in new window"

## OR

3. Delete your browser cache and cookies. <u>Warning - This is the most severe option because</u> <u>it will also delete your other cached website information!</u>

Chrome instructions: <u>https://support.google.com/accounts/answer/32050?</u> <u>co=GENIE.Platform%3DDesktop&hl=en</u> IE instructions: <u>https://support.microsoft.com/en-us/help/17442/windows-internet-explorer-</u>

IE instructions: <u>https://support.microsoft.com/en-us/help/17442/windows-internet-explorer-</u> <u>delete-manage-cookies</u>

Jon

Jon Dobson

Network Administrator